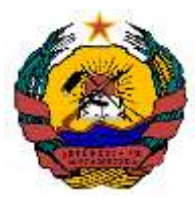

#### **REPÚBLICA DE MOÇAMBIQUE**

### **MINISTÉRIO DA SAÚDE**

**DIRECÇÃO NACIONAL DE SAÚDE PÚBLICA Departamento de Nutrição** 

# **Módulo de Formação**

 **FERRAMENTA DE APOIO A SUPERVISÃO** 

 **PROGRAMA DE NUTRIÇÃO** 

**Novembro de 2021** 

#### **FICHA TÉCNICA**

**Título:** Ferramenta de apoio a supervisão do programa de Nutrição, Guião de Supervisão

**Coordenação e Edição:** MISAU, Direcção Nacional de Saúde Pública, Departamento de Nutrição; USAID através da USAID Advancing Nutrition

**Autor:** MISAU, Direcção Nacional de Saúde Pública, Departamento de Nutrição

#### **Colaboradores:**

Marla Amaro (MISAU, Departamento de Nutrição) Ananias António (MISAU, Departamento de Nutrição) Elda Famba (MISAU, Departamento de Nutrição) Luisa Maringue (MISAU, Departamento de Nutrição) Cândido Começar (MISAU, Departamento de Nutrição) Kátia Mangujo (MISAU, Departamento de Nutrição) Victor Sitão (MISAU, Departamento de Nutrição) Consélio Cumbe (USAID Advancing Nutrition) Alberto Manhiça (USAID Advancing Nutrition)

**Agradecimentos Institucionais:** Save the Children International

# ÍNDICE

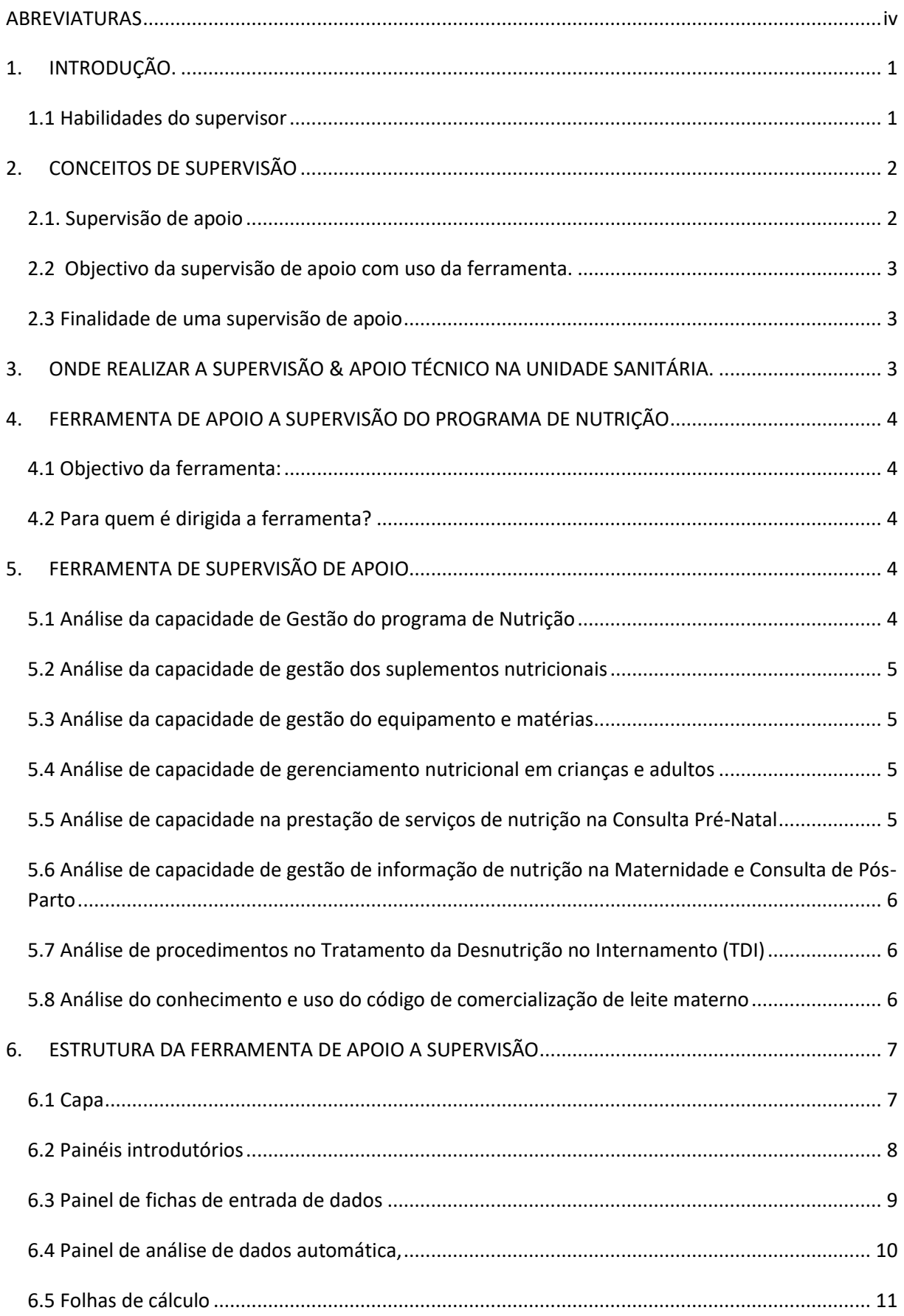

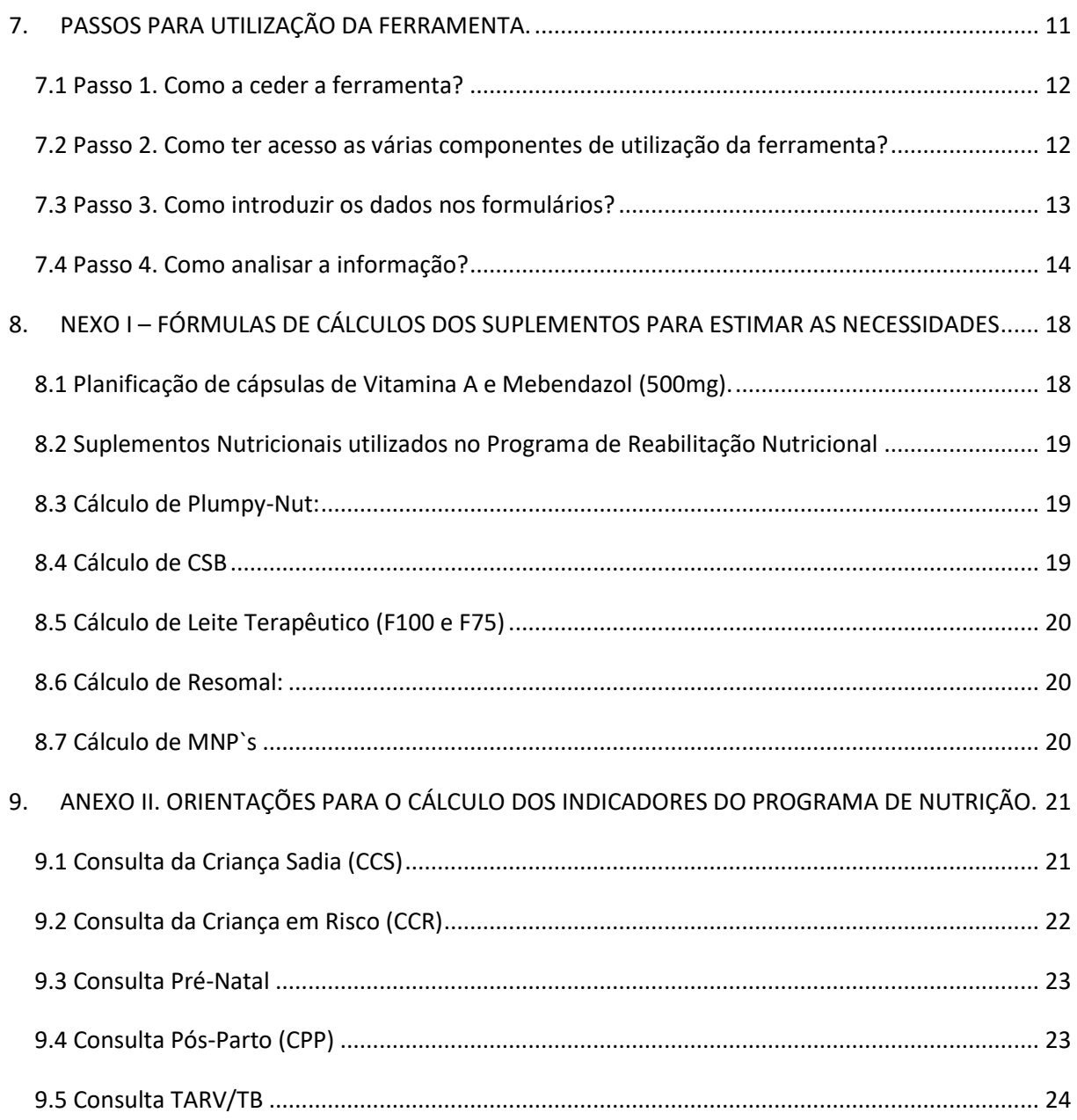

## <span id="page-4-0"></span>ABREVIATURAS

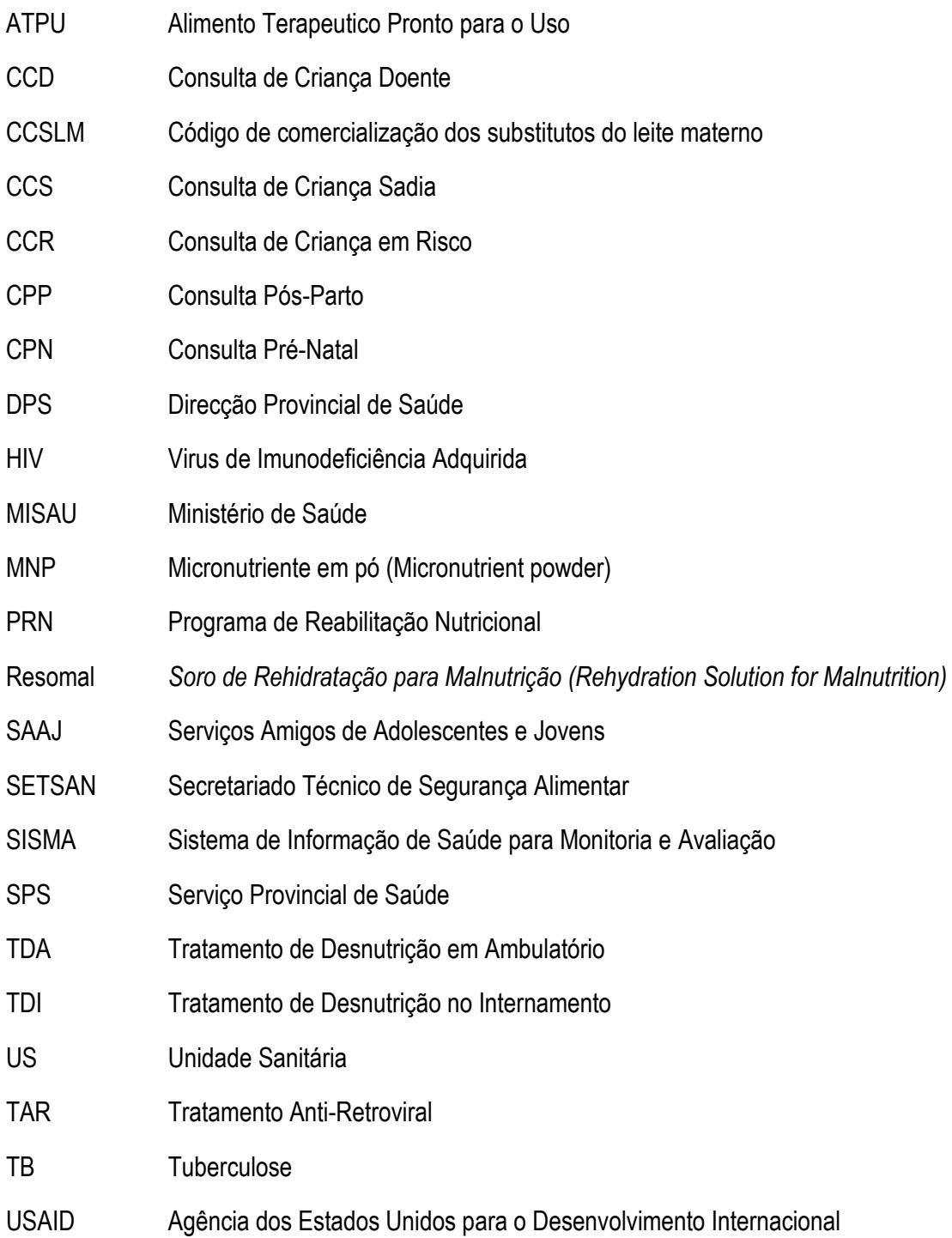

### <span id="page-5-0"></span>1. INTRODUÇÃO.

A manutenção de um estado nutricional adequado é um direito humano fundamental, sendo também um pré-requisito para o desenvolvimento económico de um País. Em Moçambique, 43% das crianças menores de cinco anos de idade sofrem de desnutrição crónica, e 6% sofrem de desnutrição aguda (IDS 2011). A desnutrição é um problema de saúde e aumenta os riscos de desenvolvimento de outras complicações no organismo, contribuindo para o aumento da mortalidade infantojuvenil no nosso País. Dados recentes indicam que a desnutrição é um fator que leva aproximadamente um terço de 8 milhões de mortes em crianças menores de 5 anos (WHO 2013).

De acordo com o Plano Estratégico do Sector da Saúde (PESS 2014-2019), uma das prioridades do Ministério da Saúde é reduzir a taxa de mortalidade das crianças menores de 5 anos por desnutrição aguda grave. Nesse sentido, para esse exercício, o recurso humano que é o provedor de serviços de nutrição é necessário que esteja dotado de capacidades para gerenciar o programa de nutrição a todos níveis.

A supervisão e mentorias constantes aos implementadores do programa de nutrição são actividades que concorrem para inverter o senário acima exposto. Por isso, há necessidade de equipar os supervisores com ferramentas que lhes possibilitam realizar as suas, actividades tendo como base, informações evidenciadas, por formas, tornar o ambiente de trabalho mais transparente, cómodo e flexível. Este módulo de formação apresenta uma ferramenta que foi desenvolvido com o propósito de proporcionar aos profissionais de saúde um instrumento de trabalho baseado em evidências que permitirá de forma fácil fazer o diagnóstico do estágio de implementação das actividades nos diferentes sectores de oferta de serviços de nutrição.

É neste contexto que o Ministério de Saúde (MISAU) através do Departamento de Nutrição em colaboração a Save the Childrem Internacional, através do projecto USAID Advancing Nutrition, elaborou uma ferramenta de apoio à supervisão para servir de instrumento de trabalho durante as actividades de supervisão, estudos de casos, ou outras necessidades por conveniência do sector de nutrição.

#### <span id="page-5-1"></span>**1.1 Habilidades do supervisor**

As habilidades requeridas a um supervisor são variadas e difíceis, pois a supervisão deve ser realizada de forma a promover, melhorar e impulsionar o pessoal envolvido no processo, para isso, é necessário que o supervisor tenha conhecimentos, práticas e principalmente saiba como envolver o pessoal (provedor de serviços de nutrição) supervisionado, para que consiga aprender e perceber que a

supervisão é um meio que o ajuda resolver certos problemas que, por várias razões, não os pode resolver no seu quotidiano. Espera-se que o supervisor seja um bom administrador, isto é, ele deve saber gerir o pessoal, planificar, organizar e fazer implementar as actividades. Ele deve ter consciência de que o apoio técnico e a supervisão do pessoal são factores cruciais e determinantes para o sucesso da equipa na execução das suas tarefas, sem esquecer, do aspecto humano, porque, o profissional da saúde é uma pessoa que frequentemente se encontra em condições difíceis, portanto, a presença do supervisor deve merecer uma atenção que transmite conforto com vista a melhorar as condições do profissional e consequentemente, melhorar a prestação dos serviços ao utente. De forma resumida, as tarefas do supervisor são: preparar a supervisão; realizar a supervisão e dar seguimento dos principais achados na supervisão. O supervisor deve guiar, instruir e encorajar a iniciativa da equipa, enquanto que, o provedor / supervisionado deve encarar a supervisão como um apoio e meio para melhorar a sua competência.

**Nota.** No final de cada actividade de supervisão é necessário, reforçar a necessidade de realizar sessões de educação alimentar e nutricional a nível das Unidades Sanitárias; impulsionar o mapeamento dos actores comunitários da área de saúde; fortalecer a componente comunitária e ligação entre a unidade sanitária & comunidade; fortalecer a ligação com os parceiros e/ou associações de base comunitária com actividades de nutrição que actuam na mesma área de saúde.

### <span id="page-6-0"></span>2. CONCEITOS DE SUPERVISÃO.

A supervisão é um processo que compreende um conjunto de actividades que garantem a implementação de um programa ou plano nomeadamente: identificar aspectos positivos e negativos, propor soluções de forma coordenada; resolver os problemas a seu nível (planificação, registo e colecta de dados, análise e interpretação); encorajar para contituidade e inovação dos aspectos positivos; aprender, partilhar e colher as boas lições.

#### <span id="page-6-1"></span>**2.1. Supervisão de apoio**

A supervisão de apoio que se propõe nesta ferramenta é baseada em duas acções fundamentais:

- a) **primeira acção**, *avaliação prática de provisão de serviços através de observação, diálogo, recolha, registo,* análise *e revisão dos dados*:
- b) **segunda acção,** *identificar as alternatinas de resposta e capacitação aos provedores de serviços de nutrição com base nas dificuldades encontradas;*

Espera-se que com a supervisão de apoio haja abertura de orportunidades para discussão participativa, destacando resultados positivos e negativos, com vista, a resolver problamas que todos concordam que podem ser melhoradas; uma discussão sobre a estratégia e as etapas de implementação, incluindo a capacidade de intervenção nos diferentes níveis de tomada de decisão; um registo escrito dos acordos conjuntos sobre mudanças (melhorias) com as quais todos estão comprometidos com o seguimento dos passos seguintes.

#### <span id="page-7-0"></span>**2.2 Objectivo da supervisão de apoio com uso da ferramenta.**

Facilitar o processo de avaliação na implementação das intervenções do programa de nutrição, com vista a observar a eficácia, a qualidade, a produtividade, o desempenho e gestão dos recursos do programa de Nutrição.

Identificar e documentar os aspectos positivos e negativos que se destacam por aumentar a qualidade, demanda ou acesso aos serviços, lições aprendidas, discutir e acordar um plano de acção com soluções / actividades realizáveis.

#### <span id="page-7-1"></span>**2.3 Finalidade de uma supervisão de apoio**

**Monitoria** - que consiste em avaliar o nível de implementação das actividades e grau do cumprimento das recomendações anteriores;

**Formação** - que consiste em ensinar com foco no desenvolvimento de competências / abordagem de grupo.

**Mentoria** - que consiste em ensinar com foco no desenvolvimento de moral /competência / abordagem individual.

## <span id="page-7-2"></span>3. ONDE REALIZAR A SUPERVISÃO & APOIO TÉCNICO NA UNIDADE SANITÁRIA.

Na unidade sanitária selecionada o supervisor deve visitar os sectores que prestam serviços de nutrição e incluir os sectores ligados a monitoria do código de comercialização dos substitutos de leite materno, nomeadamente:

- 1. Consulta da Criança Sadia (CCS);
- 2. Consulta da Criança em Risco (CCR);
- 3. Consulta de Criança Doente (CCD)
- 4. Consulta Pré-Natal (CPN);
- 5. Maternidade e Consulta Pós-Parto (CPP);
- 6. Enfermaria de Pediatria / Enfermaria para Tratamento da Desnutrição no Internamento (TDI);
- 7. Consulta das doenças crónicas (pacientes HIV);
- 8. Consulta da Tuberculose;
- 9. Serviços de Atenção dos Adolescentes e Jovens (SAAJ);
- 10. Depósito de medicamentos ou farmácia;
- 11. Depósitos de material e equipamentos.
- 12. Gabinete do responsável do programa de Nutrição

## <span id="page-8-0"></span>4. FERRAMENTA DE APOIO A SUPERVISÃO DO PROGRAMA DE NUTRIÇÃO.

É uma ferramenta desenvolvida com base no software Excel da Microsoft, com recurso a textos, tabelas, graficos, figuras, links, etc; fazendo uso de formulas, tabelas dinámicas e dashbords interativos que irá suportar a recolha, análise e interpretação dos dados colhidos durante a visita de supervisão.

#### <span id="page-8-1"></span>**4.1 Objectivo da ferramenta:**

O objectivo da ferramenta é fortalecer o guião de supervisão de Nutrição a medida que facilita o processo de recolha, análise e interpretação de dados colhidos durante o processo de supervisão.

#### <span id="page-8-2"></span>**4.2 Para quem é dirigida a ferramenta?**

Na essência, a ferramenta é orientada para os gestores do programa de nutrição a todos os níveis, desde as Unidades Sanitárias; Serviços Distritais de Saúde, Mulher e Acção Social, Serviço Provincial de Saúde, Direcção Provincial de Saúde e Ministério da Saúde.

### <span id="page-8-3"></span>5. FERRAMENTA DE SUPERVISÃO DE APOIO.

O uso das ferramentas de complementaridade durante a supervisão possibilita ao supervisor obter informações mais detalhadas por sector de implementação das actividades sobre os procedimentos na oferta dos serviços de nutrição, dando a conhecer com profundidade a forma do registo, triagem, diagnóstico e seguimento dos casos que se verificam nas unidades de ofertas de serviços de nutrição. De forma resumida, a seguir apresenta-se a contextualização de cada uma das 12 fichas que compõe a ferramenta de supervisão tendo em conta as principais funções em cada sector.

#### <span id="page-8-4"></span>**5.1 Análise da capacidade de Gestão do programa de Nutrição**

A ferramenta avalia a capacidade do gestor do programa no que concerne a sua planificação em função dos objectivos do programa, ou seja, avalia se o gestor do programa tem domínio no cálculo das metas, elaboração de planos de trabalho, gestão de informação e materiais e equipamentos do seu programa.

#### <span id="page-9-0"></span>**5.2 Análise da capacidade de gestão dos suplementos nutricionais**

Permite ao supervisor perceber o nível de conhecimento do gestor do programa de nutrição sobre a gestão dos insumos do programa, nível de coordenação com o colega do depósito de medicamentos ou farmácia, assim como, a capacidade de gestão para evitar roturas evitáveis dos suplementos, por conta de má ou falta de planificação. O instrumento avalia a provisão de medicamento por um período de três meses na perspetiva de que a unidade sanitária tenha um stock mínimo equivalente ao consumo no período de três meses. Dá informação sobre o excedente, défice, produtos de fraca rotação, prazos de validade e tempo de rotura. Com estas informações, o supervisor será capaz de abordar e aclarar a ineficiência ou o sucesso de outros intervenções nutricionais nos diferentes sectores de oferta de serviços de nutrição.

#### <span id="page-9-1"></span>**5.3 Análise da capacidade de gestão do equipamento e matérias**

O supervisor deve ter a noção da disponibilidade do equipamento e matérias do programa de nutrição da unidade sanitária, por formas, a encontrar alternativas de compensação ou descongestionar os acúmulos.

#### <span id="page-9-2"></span>**5.4 Análise de capacidade de gerenciamento nutricional em crianças e adultos**

Esta ferramenta agrega três instrumentos direcionados a diferentes grupos-alvo: pacientes em risco, pacientes em TARV e ou TB. É uma ferramenta útil na medida que faz análise de como é feita a avaliação nutricional dos pacientes; avalia o fluxo usado para os pacientes com desnutrição; prescrição dos suplementos nutricionais e medicação de rotina; critérios de seguimento até a alta; orienta para o cruzamento de informação nas várias fontes de atendimento, ou seja, faz a verificação ou ligação dos pacientes desnutridos diagnosticados nas consultas de criança de sadia, consulta de criança doente, consulta da criança em risco e com o programa de reabilitação Nutricional.

#### <span id="page-9-3"></span>**5.5 Análise de capacidade na prestação de serviços de nutrição na Consulta Pré-Natal**

A ferramenta acompanha de forma longitudinal o atendimento da mulher aquando da consulta prénatal, portanto, desperta atenção aos provedores de saúde sobre a cobertura de oferta de serviços na mulher grávida, possíveis rasões do baixo peso a nascença, diagnóstico e seguimento das mulheres grávidas desnutridas e ligação da CPN com o programa de reabilitação nutricional (PRN II).

#### <span id="page-10-0"></span>**5.6 Análise de capacidade de gestão de informação de nutrição na Maternidade e Consulta de Pós-Parto**

A análise feita nesta consulta tem a ver com a gestão (discrepâncias) de informação no final de cada mês, ou seja, o supervisor deve comparar as fontes de registo de dados da unidade sanitária com o SISMA e perceber o seguimento das puérperas diagnosticadas com desnutrição.

#### <span id="page-10-1"></span>**5.7 Análise de procedimentos no Tratamento da Desnutrição no Internamento (TDI)**

A ferramenta ajuda a entender o procedimento dos provedores de serviços no seguimento dos pacientes desnutridos desde o diagnóstico, registo, tratamento e alta. Com apoio dos instrumentos de registos identifica-se um tamanho de amostra a analisar em função do volume de atendimento dos pacientes da unidade sanitária e compilar os dados de cordo com a solicitação da ficha de entrada de dados.

#### <span id="page-10-2"></span>**5.8 Análise do conhecimento e uso do código de comercialização de leite materno**

Esta ferramenta ajuda a entender o procedimento que as unidades sanitárias têm levado a cabo para assegurar a nutrição dos lactentes e compreender o nível de conhecimento e aplicabilidade do código de comercialização do substituto do leite materno pelos gestores do programa de nutrição, como também, dos gestores das unidades sanitárias.

## <span id="page-11-0"></span>6. ESTRUTURA DA FERRAMENTA DE APOIO A SUPERVISÃO.

A ferramenta encontra-se estruturada da seguinte forma, veja a figura abaixo:

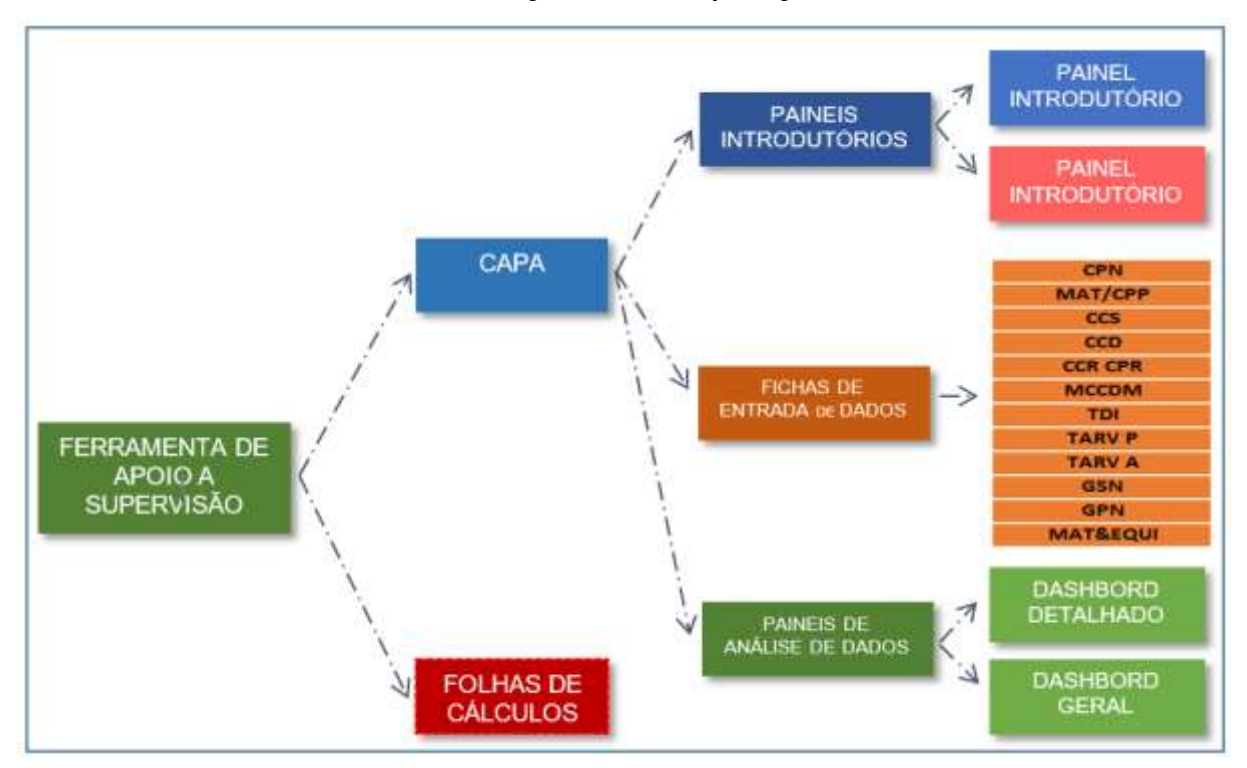

*Figura 1: Estrutura da Ferramenta* 

A capa é o primeiro ponto de contacto do supervisor com a ferramenta. Como demostrado nas figuras acima, partindo dela o supervisor terá acesso a todos outros recursos de usuário na ferramenta, ou seja, partindo da capa o supervisor terá acesso aos links das restantes secções da ferramenta, com exceção das folhas de cálculos

#### <span id="page-11-1"></span>**6.1 Capa**

| PROVINCIA                   | Maputo               |            | <b>DISTRITO:</b>           |              | 2021<br>Kampfumo. |              | <b>UNIDADE SANITÁRIA:</b> |                                   | Mavalane              |
|-----------------------------|----------------------|------------|----------------------------|--------------|-------------------|--------------|---------------------------|-----------------------------------|-----------------------|
| PERIODO                     |                      |            |                            |              |                   |              |                           |                                   |                       |
| <b>WALKCAST</b>             | 21/06/3021           |            |                            |              |                   |              |                           |                                   |                       |
| <b>PAINEIS INTRODUTORIO</b> |                      |            | FICHAS DE ENTRADA DE DADOS |              |                   |              |                           | <b>PAINEIS DE ANALISE DE DADO</b> |                       |
|                             | <b>INSTRUCÃO DAS</b> | <b>CPR</b> | <b>MAT/CPS</b>             | ccs          | CCD               | <b>COLOR</b> | <b>MCCOW</b>              | DATHERED                          | <b>ILAWICHE GEBAL</b> |
| нитеориско                  | FIONAL               |            | <b>SIEVP</b>               | <b>JAREA</b> | <b>GSN</b>        | <b>GPN</b>   | MATARIUS                  | <b>BETADIADO</b>                  | RESUMIDO              |
|                             |                      |            |                            |              |                   |              |                           |                                   |                       |
| EQUIPA AVALIADORA           |                      |            |                            |              |                   |              |                           |                                   |                       |
| <b>NOME:</b>                |                      |            | CATEGORIA/FUNCAD:          |              | INSTITUIÇÃO       |              |                           |                                   |                       |

*Figura 2: Home page, capa da ferramenta* 

É também nesta página que são preenchidos todos os dados relacionados a Unidade Organizacional (província, distrito, unidade sanitária), período de realização da supervisão e identificação dos elementos da equipa de supervisão.

#### <span id="page-12-0"></span>**6.2 Painéis introdutórios**

Como o próprio nome se refere, é nesta secção onde o supervisor encontrará a nota introdutória composta por uma breve introdução sobre a ferramenta, a orientação de como seguir com o preenchimento das fichas, os critérios de análise dos dados, assim como, uma breve introdução de cada formulário que compõe a ferramenta. (vide a tabela que segue)

| REPÚBLICA DE MOCAMBIQUE<br>MINISTERIO DA SAUDE                                                                                                    |
|----------------------------------------------------------------------------------------------------|
| FERRAMENTAS DE APOIO AO GUIÃO DE SUPERVISÃO DO PROGRAMA DE NUTRICÃO                                                                                                    |
| 2021                                                                                                    |
| introducies.                                                                                                    |
| A Supervisão é um processo continuo que compreende um conjunto de actividades que garantem a implementação de um programa ou plano, cujos objectivos, dedicam-se a avallar a<br>eficácia e qualidade dos serviços prestados, a produtividade, o desempenho dos profissionais e gestão dos recursos. A identificação e documentação dos pontos fracos e fortes<br>durante a implementação das actividades permitirá ao supervisor entender os factores que influenciam na qualidade, na demanda ou acesso aos sarviços, tirar proveito das lições<br>sprendidas, discutir e acordar com a equipa supervisionada um plano de accão com soluções ou actividades realizáveis.<br>I com base neste propósito que a USAID Advancing Nutrition em coordenação com Ministério da Saúde desenvolveu esta ferramenta para servir de recurso de complementaridade ao<br>Guião de Supervisão de Nutrição do Ministério da Saúde (MISALI), podendo ser usado pelo MISAU, Dineção Provincial de Saúde (DPS), Serviços Provincial de Saúde (SPS), Serviços<br>Distritais de Saúde, Mulher e Accão Social (SDSMAS) e parceiros de implementação das actividades inerentes a supervisão e mentorias do programa de nutrição.<br>.<br>Luma ferramenta simples e fácil da se usar, podendo ser utilizada sempre que se juigar necessário. A mesma, permite avaliar com profundidade a qualidade na prestação dos serviços<br>de nutricão com os recursos existentes de acordo com o período preferencial do supervisor.                                                                                                    |
| Orientações para o uso e preenchimento das ferramentas                                                                                                    |
| Nela encontramos um menu com indicação da Provincia, Distrito, Unidade Sanitária e periodo que se pretende avaliar; painéis introdutórios que, com apenas um clique terá, acesso a<br>introdução e instruções de preenchimento das fichas. Aínda com um clique pode ter acesso ao serviço que pretende realizar o apoio técnico, bastando para tal, com recurso a<br>componente reservada a fichas de entrada de dados, selecionar o botão correspondente para ter acesso ao ficheiro do sector que deseja avallar, nomeadamente: Consulta da Criança<br>Sadia (CCS); Consulta da Criança em Risco (CCR); Consulta de Criança Doente (CCD) Consulta Pré-Natal (CPN); Consulta Pos-Parto (CPP); Maternidade; Enfermária de Pediatria;<br>Consulta das doenças crónicas (TARV Pediatrico e TARV adulto / associados a consulta de tuberculose), Cestão dos suplementos Nutricionais (GSN) e Monitoria do Código de<br>Comercialização dos leite materno (MCCSLM).<br>Felta a introdução dos dados nas fichas correspondentes segundo as instruções de preenchimento; aceder o menu, na secção de paineis de análise de dados, através dos botões<br>DASHBORD DETALHADO terá acesso a um ficheiro com informações que auxiliam na tomada de decisão (nesta secção não precisa preencher nada). Neste campo, precisará apenas de<br>selecionar o servico que pretende analisar na secção dos livros e vai te apresentar um conjunto de indicadores com os parâmetros de classificação identificados como: ticint se o<br>parâmetro for de 86 a 100%; ATI NCAD se o parâmetro for de 66 a 85% e por fim MAU se o parâmetro for menor 65%. Adicionalmente, através do botão DASHBORO CERAL, a<br>ferramenta apresenta de forma geral o ponto de situação de desempenho do programa nos diferentes sectores. |
| No prenchimento da ficha de introdução de dados, algumas células permitem que você insira informações seguindo as opções que constam na célula, exemplo: Sim, Não, Sif e N/A<br>bastando seleccionar a célula. As outras células devem ser preenchidas segundo a ficha de instrução.                                                                                                    |
| Análise dos dados                                                                                                    |
| O grau de satisfação da qualidade é avallado de acordo com os seguintes oftérios:                                                                                                    |

*Figura 3: Página de Introdução da Ferramenta* 

Ainda nesta secção consta uma página composta por uma tabela dinâmica onde consta as instruções

de como seguir com o preenchimento de cada coluna de cada formulário. Veja a figura 4.

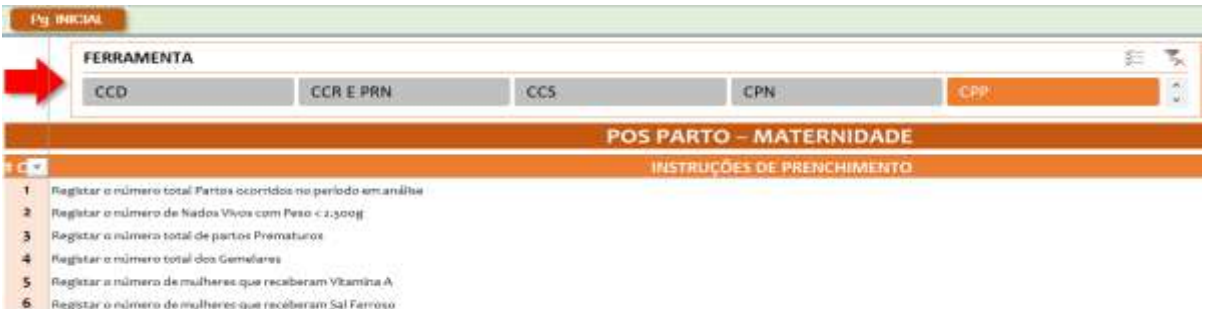

*Figura 4: Página de Instruções dos formulários da ferramenta* 

#### <span id="page-13-0"></span>**6.3 Painel de fichas de entrada de dados**

O painel das fichas de entrada de dados agrega 12 formulários de entrada de dados, segundo a imagem abaixo:

| <b>FICHAS DE ENTRADA DE DADOS</b> |                |               |            |                |                     |  |  |
|-----------------------------------|----------------|---------------|------------|----------------|---------------------|--|--|
| <b>CPN</b>                        | <b>MAT/CPP</b> | <b>CCS</b>    | <b>CCD</b> | <b>CCR CPR</b> | <b>MCCDM</b>        |  |  |
| <b>TDI</b>                        | <b>TARV P</b>  | <b>TARV A</b> | <b>GSN</b> | <b>GPN</b>     | <b>MAT&amp;EQUI</b> |  |  |

*Figura 5: Relação dos formulários de entrada de dados da ferramenta* 

Cada formulário é composto por um cabeçalho introdutório e uma tabela de entrada de dados, veja a figura:6 abaixo um exemplo da página de entrada de dados.

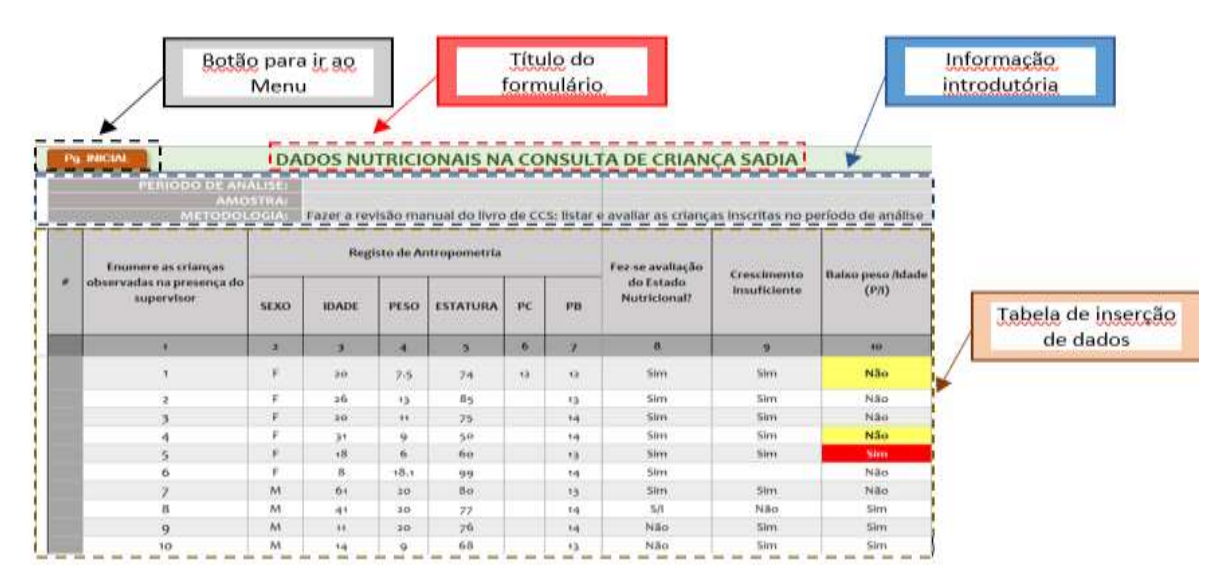

*Figura 6: Formulário de inserção de dados com dados inseridos* 

**NOTA**: A informação introdutória e a tabela do formulário de inserção de dados podem variar de formulário para formulário.

#### <span id="page-14-0"></span>**6.4 Painel de análise de dados automática,**

O painel de análise de dados é composto por dois dashboards, como mostra a imagem abaixo:

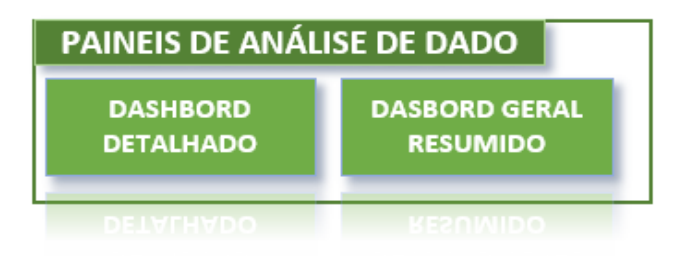

*Figura 7: Botões de acesso aos dashbords* 

O primeiro botão dá acesso a um dashboard detalhado, onde é possível ver o resumo de todos os indicadores analisados para cada sector, veja a figura abaixo com um exemplo de dashboard detalhado de CCD.

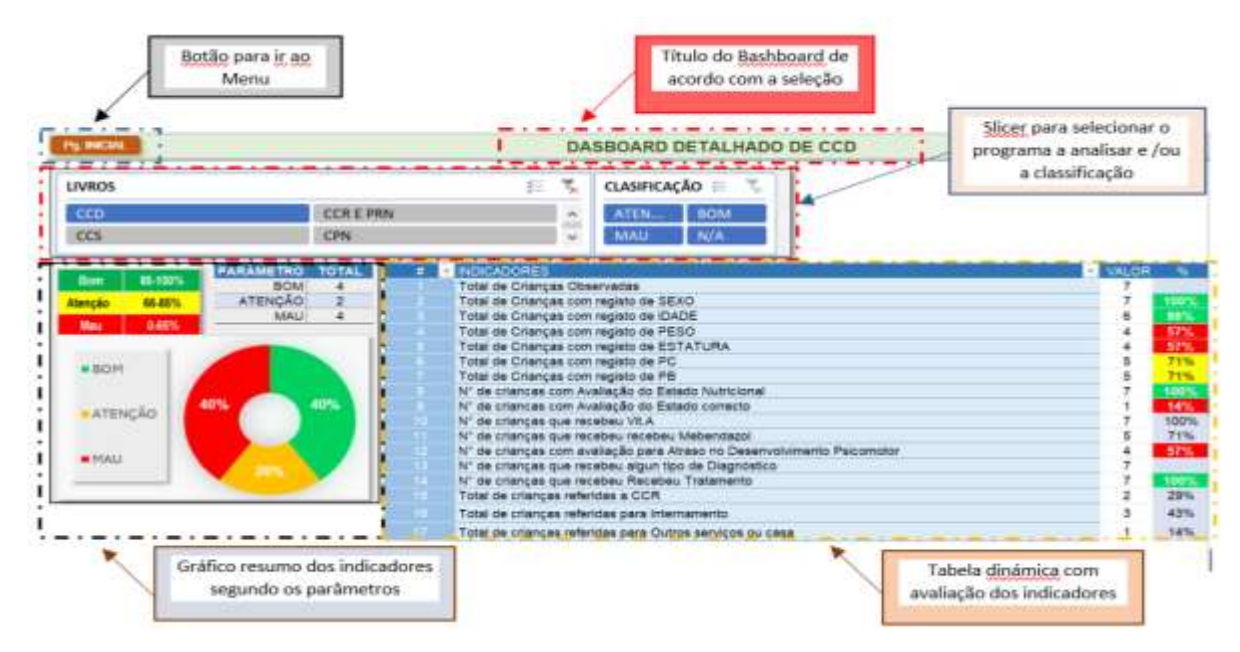

*Figura 8: Dasboard detalhado, exemplo do sector de CCD.* 

Para além do dashboard detalhado, o painel de análise de dados igualmente é composto por um por dashboard geral onde, numa única página, estão representados de forma resumida as 12 formulários que constituem todos os sectores de oferta dos serviços de nutrição em análise na ferramenta. Veja a figura 9 abaixo.

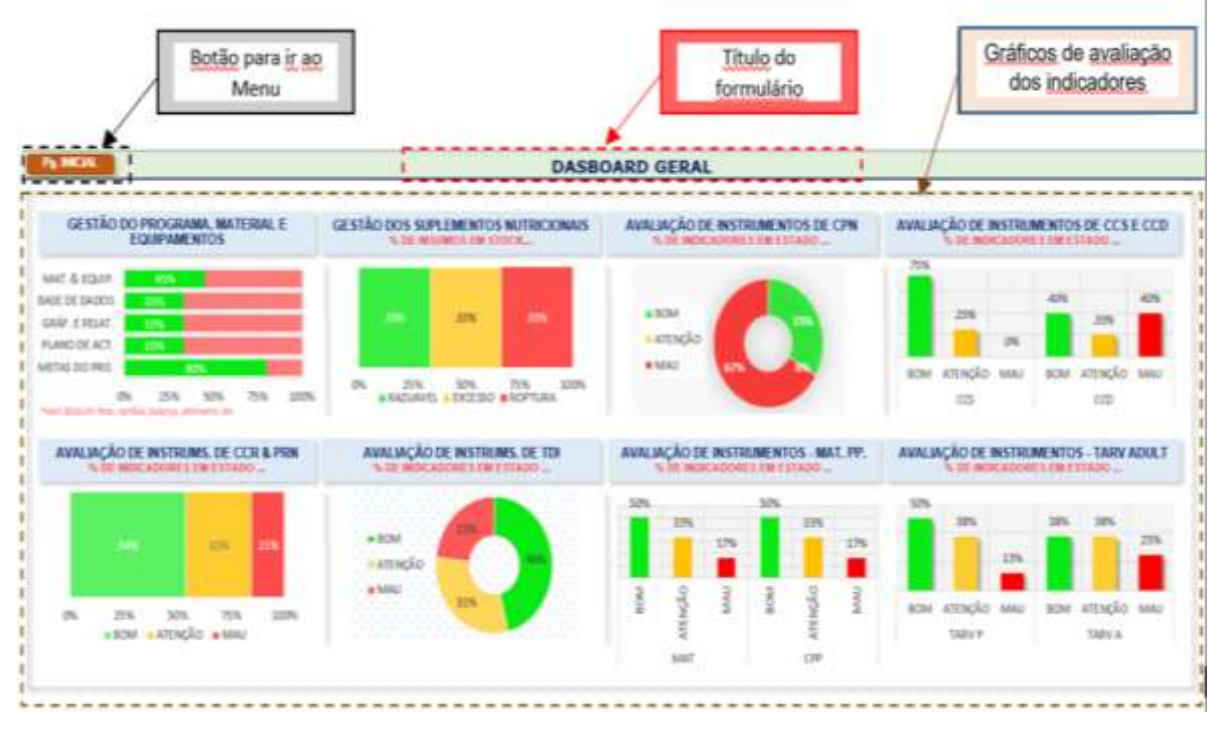

*Figura 9:Dasboard Geral* 

#### <span id="page-15-0"></span>**6.5 Folhas de cálculo**

As folhas de cálculo são compostas por páginas omissas (invisíveis) que contém critérios de validação, tabelas dinâmicas e algumas tabelas de cálculos que dão vida a toda interface apresentada nas restantes páginas que o usuário tem acesso. Estas folhas não são visíveis, e o usuário não deve tentar acedê-las e nem as modificar, pois qualquer alteração nestas folhas poderá resultar no mau funcionamento da ferramenta (apresentação de informação) e, por conseguinte, comprometer o processo.

#### **Muito importante!**

De forma alguma deverá tentar aceder ou modificar as folhas de cálculo, caso tenha qualquer preocupação por favor contacte a equipa de apoio.

## <span id="page-15-1"></span>7. PASSOS PARA UTILIZAÇÃO DA FERRAMENTA.

Para uma utilização efectiva da ferramenta siga os seguintes passos**:** 

**NOTA**. Esta ferramenta não é cumulativa, o que quer dizer, ela é aplicável apenas para uma supervisão, o supervisor deve **sempre** manter uma cópia limpa da ferramenta para uso na próxima supervisão, ou seja, para cada nova supervisão, o supervisor deve fazer uma cópia da ferramenta em branco para o uso.

Em primeiríssimo lugar garanta que tem em sua posse uma cópia da ferramenta em branca (vide a nota acima).

#### <span id="page-16-0"></span>**7.1 Passo 1. Como a ceder a ferramenta?**

**Para aceder a ferramante é** simples, é igual a forma como se acede a qualquer ficheiro Excel, bastando para tal, localizar o ficheiro na pasta do computador ou outro dispositivo eletrónico onde o ficheiro estiver guardado e proceder com duplo click.

Normalmente após abrir o ficheiro ele vai direcionar-te a página inicial, a capa da ferramenta (*vide figura 2 acima*). Por alguma razão, se o documento te direcionar a uma página diferente da capa,

poderá voltar a página inicial clicando o botão **political**, disponivel em todas as páginas, no canto superior direto, com exceção da própria página incial.

#### <span id="page-16-1"></span>**7.2 Passo 2. Como ter acesso as várias componentes de utilização da ferramenta?**

Uma vez na página inicial da ferramenta, poderá ter acesso a todas outras páginas da ferramenta, bastando para tal **clicar** no botão que indica o serviço que pretende aceder, ou seja, bastando clicar no

botão pretendido. *Por exemplo, clicando no botão* , terá acesso a página com os detalhes referentes a conteúdos de instruções de preenchimento das várias fichas de entrada de dados, veja a figura 4, de instruções de preenchimento de formulários.

Como referido acima, para voltar a página inicial basta clicar no botão **por inicial**, presente em todas as páginas da ferramenta. O mesmo se aplica para aceder todas as páginas da ferramenta.

#### **Tabela 2. Explorando a pagina de instruções de preenchimento**.

**NOTA**: Como regra geral, antes de dar seguimento com o preenchimento das fichas deve-se ler a página introdutória da ferramenta e as instruções de cada formulário.

Para aceder a página das instruções basta clicar o botão **de FICHAS de** , de seguida ela vai te direcionar a página das instruções, veja a figura número 4. As instruções de todos os formulários da ferramenta encontra-se nesta mesma página, para aceder as instruções do formulário de qualquer sector basta clicar no slicer, o nome do sector pretendido. Veja a imagem de slicer abaixo.

| FO INCIAL<br>FERRAMENTA                      |                                                                      |     |                                                  |     | 壬 |
|----------------------------------------------|----------------------------------------------------------------------|-----|--------------------------------------------------|-----|---|
| ccn                                          | <b>CCREPRN</b>                                                       | CCS | CPN                                              | CPP |   |
|                                              |                                                                      |     | <b>CONSULTA DA CRIANCA DOENTE</b>                |     |   |
|                                              |                                                                      |     | INSTRUCCES DE PRENCHIMENTO                       |     |   |
| mumere as primeras so crianças menores       |                                                                      |     | posels, no column 1, deve-se redistor numeros de |     |   |
|                                              | ecionar na célula (M/F/SI - sem informacilo) de acordo com o registo |     |                                                  |     |   |
| star a klade específica em meses da criança; |                                                                      |     |                                                  |     |   |
|                                              | ness dis naciente de accedo com livro de real                        |     |                                                  |     |   |

*Figura 10: Instruções de registo de formulários* 

O slicer é a parte tracejada a preto, na imagem acima, no final deste slicer tem um pequeno *scrollbar*  (barra de rolagem)  $\widehat{\cdot}$  onde pode navegar para cima ou para baixo para o acesso a mais sectores. Para ver as instruções de um sector específico, basta clicar no nome do sector no slicer, de seguida o título e as instruções do sector clicado aparecerão. Por exemplo na imagem acima mostra as instruções do sector de CCD.

#### <span id="page-17-0"></span>**7.3 Passo 3. Como introduzir os dados nos formulários?**

Se pretende introduzir os dados na ferramenta, deve identificar o sector que pretende realizar a supervisão dentro do painel da ficha de introdução de dados e, clicar no botão com abreviatura do sector pretendido e, automaticamente irá te conduzir a página para introduzir os dados de acordo com a ficha. Importa realçar que os dados serão introduzidos em células previamente codificadas, bastando para tal, selecionar a opção correspondente dentro da célula. (vide o exemplo na figura 11)

|   | <b>TELEVISION AND STATE</b><br><b>Cappened</b>    | <b>AMOSTRA</b> |   |                          |   |    | Faper a nevisión manual de livro de CCS: listor e avaliar as crianças inscritas no período de amilio e |                      |                   |                                |                      |                                            |                  |      |             |                    |              |           |                                           |    |
|---|---------------------------------------------------|----------------|---|--------------------------|---|----|----------------------------------------------------------------------------------------------------|----------------------|-------------------|--------------------------------|----------------------|--------------------------------------------|------------------|------|-------------|--------------------|--------------|-----------|-------------------------------------------|----|
| n | Enumere as<br>criancas                            |                |   | Registo de Antropometria |   |    | Fer-se<br>avaliação                                                                                    | Cresciment           | Bass pess         | Subrepeso<br><b>IDbesidade</b> | Desnutrição          | Deseutrição A avaliação<br><b>CEOCHOLE</b> | nutricional      | ADPM | Aleitamento | Supleme<br>n-tação | <b>MNP's</b> | (Despara) | Diagnostico<br><b>Seven aw</b>            | Se |
|   | observadas na<br>presença do<br><b>SUDEFRISON</b> |                |   | SEXO IDADE PESOSTATUR PC |   |    | do Estado<br>PB Nutricianal?                                                                           | <b>Insuliciente</b>  | <b>Idade IPff</b> | <b>IPIAI</b>                   | Aguda<br>(PIA ou PB) | Estaturalida<br>de (EA)                    | está<br>comecto? |      | Materno     | con vitA           |              | sitação   | <b>DATAS WA</b><br><b><i>REGISTER</i></b> |    |
|   |                                                   | $\mathbf{z}$   | з | 5                        | 5 |    |                                                                                                    |                      | 15                | π                              | $\overline{2}$       | $\overline{1}$                             | ×                | 15   | 16          | π                  | 18           | 15        | 29                                        |    |
|   | $-9.7$                                            | ε              | × | 顶                        |   | n. | $S_{\rm R}$                                                                                            | Não<br>留<br>SE<br>NA | Sin<br>u          | Nie                            | Sin                  | Não                                        | 56               | 隘    | 5           | Sn.                | 腦            | Sn        | Não                                       |    |

*Figura 11: Página com célula de introdução de dados* 

A ficha de introdução de dados apresenta várias colunas enumerados de acordo com os cuidados oferecidos no sector. Para cada coluna, existe a explicação de preenchimento nas instruções de preenchimento da figura 4. Contudo, dependendo da variável solicitada, há colunas que exigem para introduzir o dado (escrever) e, nas outras (maior parte das células) apresentam uma codificação com várias opções (veja na tabela acima o exemplo na coluna número nove) permite apenas selecionar a opção desejada.

A ficha de introdução de dados da **consulta de criança sadia**, esta codificada para realizar avaliação do estado nutricional dos pacientes dos 0 aos 18 anos de idade de acordo com as tabelas de crescimento para rapazes e raparigas dos 0 aos 18 anos de idade de forma automática. Pelo que, os dados antropométricos devem ser introduzidos no dia da visita, ou seja, o supervisor deve em simultâneo, acompanhar o processo de avaliação nutricional feito pelo provedor da unidade sanitária em exercício no respectivo dia da visita a um determinado número de pacientes previamente definido. A ferramenta irá auxiliar no cálculo automático da situação nutricional do paciente e comparar com o registo feito pelo provedor

A tabela (figura 11) acima, apresenta dados fictícios para demonstração. Nas colunas 10 e 12 as células apresentam cores que indicam a situação nutricional do paciente calculado de forma automática, ou seja, as células activam para cores **amarelas** ou vermelhas caso a criança avaliada apresente uma situação de desnutrição aguda moderada ou grave respetivamente, caso contrário, a ferramenta não activa as cores.

#### <span id="page-18-0"></span>**7.4 Passo 4. Como analisar a informação?**

A ferramenta está configurada para realizar cálculos dos indicadores de forma automática, permitindo assim, que o supervisor tenha informação oportuna e de imediato sobre o estágio de implementação das actividades pelos provedores de serviços de nutrição nos seus sectores de atuação. O painel de análise de dados está dividido em dois dashboards (veja a figura 7). Para acessar aos resultados detalhados de um determinado serviço, selecione no painel de analises dados, a opção **dashbord detalhado**. De seguida será conduzido para uma nova pagina ((veja a imagem abaixo). Para visualizar a análise dos indicadores de um determinado serviço, selecione no slicer (livros) o nome correspondente ao sector que deseja analisar. Os resultados aparecerão resumidos em tabela e gráfico.

| LIVROS                 |                           | $\mathcal{F}_n$<br>記                   | CLASIFICAÇÃO E                                                          |              |             |
|------------------------|---------------------------|----------------------------------------|-------------------------------------------------------------------------|--------------|-------------|
| cco                    | <b>CCR E PRN</b>          |                                        | <b>BOM</b><br>ATEN.                                                     |              |             |
| $\overline{\text{CS}}$ | CFN                       |                                        | N/A<br>MAU                                                              |              |             |
|                        | <b>PARÁMETRO</b><br>TOTAL | <b>INDICADORES</b>                     |                                                                         | <b>WALCR</b> |             |
| 86-100%<br>Bow         | <b>BOM</b>                | Total de Crianças Observadas           |                                                                         |              |             |
| 65-85%<br>Alenção      | <b>ATENCÃO</b>            | Total de Crianças com registo de SEXO  |                                                                         |              |             |
| 0-65%<br>May           | MAU.                      | Total de Crianças com registo de IDADE |                                                                         | 8            | 06%         |
|                        |                           | Total de Crianças com registo de PESO  |                                                                         |              | 57%         |
|                        |                           |                                        | Total de Crianças com registo de ESTATURA                               |              | 57%<br>71%  |
| ■ BOM                  |                           | Total de Crianças com registo de PC    |                                                                         |              |             |
|                        |                           | Total de Crianças com registo de PB.   | Nº de criancas com Avaliação do Estado Nutricional                      |              | 71%<br>100% |
| 40%                    | 40%                       |                                        | N° de criancas com Avaliação do Estado comecto                          |              | 14%         |
| ATENCÃO                |                           | N° de crianças que recebeu Vit.A       |                                                                         |              | 100%        |
|                        |                           |                                        | N° de crianças que recebeu recebeu Mebendazol                           |              | 71%         |
|                        |                           |                                        | N° de crianças com avaliação para Atraso no Desenvolvimento Palcomotor. |              | 57%         |
| <b>MAGNET</b>          |                           |                                        | N° de crianças que recebeu algun tipo de Diagnóstico                    |              |             |
|                        |                           |                                        | Nº de crianças que recebeu Recebeu Tratamento.                          |              | 300%        |
|                        |                           | Total de crianças referidas a CCR.     |                                                                         |              | 29%         |
|                        |                           |                                        | Total de crianças referidas para Internamento.                          |              | 43%         |
|                        |                           |                                        | Total de crianças referidas para Cultos serviços ou casa                |              | 14%         |

*Figura 12:Pagina para análise de informação – Dashbord detalhado* 

Como mostra a imagem, a página de análise detalhada de dados é composta por:

**1.** Slicers: onde é possível fazer a seleção dos sectores e ver os indicadores analisados de cada sector. Lembrar que para ver mais sectores no slicer devemos usar o *scrollbar,* canto superior direito do slicer. Como podemos ver, esta secção dos slicers é composto por 2 slicers, o primeiro é para seleção dos sectores e o segundo para seleção dos indicadores segundo o seu desempenho, entre **bom, atenção e mau** desempenho.

| <b>LIVROS</b> |                  | £<br>÷ | CLASIFICAÇÃO |  |
|---------------|------------------|--------|--------------|--|
| <b>TELE</b>   | <b>CCR E PRN</b> |        |              |  |
| CCS:          | <b>CPN</b>       | 7W     |              |  |

Figura 13: Slicer para seleção dos indicadores e segundo o sector e a classificação

*2.* Parâmetros de classificação dos indicadores: onde estão ilustrados os parâmetros de classificação dos indicadores em função do resultado obtido. Cada cor tem seu significado, ou seja: o intervelo de 100% a 86% representada a cor **Verde**, significa que o indicador alcançou **bom** desempenho; de 85% a 66% representada a cor Amarela, significa que o indicador não alcançou o resultado esperado, e precisa de atenção, por fim indicadores abaixo de 66%, representada a cor Vermelha, significa que é indicador com **mau desempenho, ou seja,**  precisa de correção**.** 

| <b>Bom</b> | 86-100%   |
|------------|-----------|
| Atenção    | 66-85%    |
| <b>Mau</b> | $0 - 65%$ |

*Figura 14: Parâmetros de classificação dos indicadores* 

**3.** Tabela resumo**:** onde aparece o resumo de total dos indicadores segundo a classificação. Veja o exemplo na tabela abaixo com um total de 10 indicadores divididos em parâmentos de avaliação.

| <b>PARÁMETRO</b> |  |
|------------------|--|
| <b>BOM</b>       |  |
| <b>ATENÇÃO</b>   |  |
| <b>MAU</b>       |  |

*Figura 15: Tabela resumo do total de indicadores* 

**4.** Tabela detalhada dos indicadores: onde é apresentado cada indicador avaliados segundo o seu desempenho percentual. Por ver na imagem abaixo.

| <b>INDICADORES</b>                                                     |    | 96   |
|------------------------------------------------------------------------|----|------|
| Total de Crianças Observadas                                           |    |      |
| Total de Crianças com registo de SEXO                                  |    | 100% |
| Total de Crianças com registo de IDADE                                 | 6  | 86%  |
| Total de Crianças com registo de PESO                                  |    | 57%  |
| Total de Crianças com registo de ESTATURA                              | 4  | 57%  |
| Total de Criancas com registo de PC                                    | 5  | 71%  |
| Total de Criancas com registo de PB                                    | 5  | 71%  |
| N" de criancas com Avaliação do Estado Nutricional                     |    | 100% |
| Nº de criancas com Avaliação do Estado correcto.                       |    | 14%  |
| Nº de crianças que recebeu Vit.A                                       |    | 100% |
| N' de crianças que recebeu recebeu Mebendazol                          | 5  | 71%  |
| N" de crianças com avaliação para Atraso no Desenvolvimento Psicomotor | 4  | 57%  |
| Nº de crianças que recebeu algun tipo de Diagnóstico                   |    |      |
| Nº de crianças que recebeu Recebeu Tratamento.                         |    | 100% |
| Total de crianças referidas a CCR                                      | 2  | 29%  |
| Total de crianças referidas para internamento                          | 3  | 43%  |
| Total de crianças referidas para Outros serviços ou casa               | ¥. | 14%  |

Figura 16: Tabela detalhada dos indicadores

**5.** Gráfico resumo dos indicadores: onde consta o resumo percentual dos indicadores segundo a sua classificação. No exemplo abaixo, pode interpretar-se que, do total dos indicadores avaliados 40% tiveram bom desempenho, 20% precisam de melhoria e 40% tiveram mau desempenho.

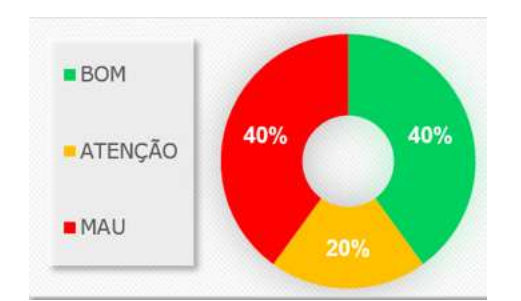

*Figura 17: Gráfico de resumo % dos indicadores avaliados* 

A segunda componente no painel de análise de dados dispõe do DASBORD GERAL. Para aceder a este dashboard, basta para tal, na página inicial clicar no botão que será conduzido a uma nova página com um conjunto de tabelas e gráficos que proporcionam uma visão geral dos sectores ou serviços avaliados (veja a figura 18).

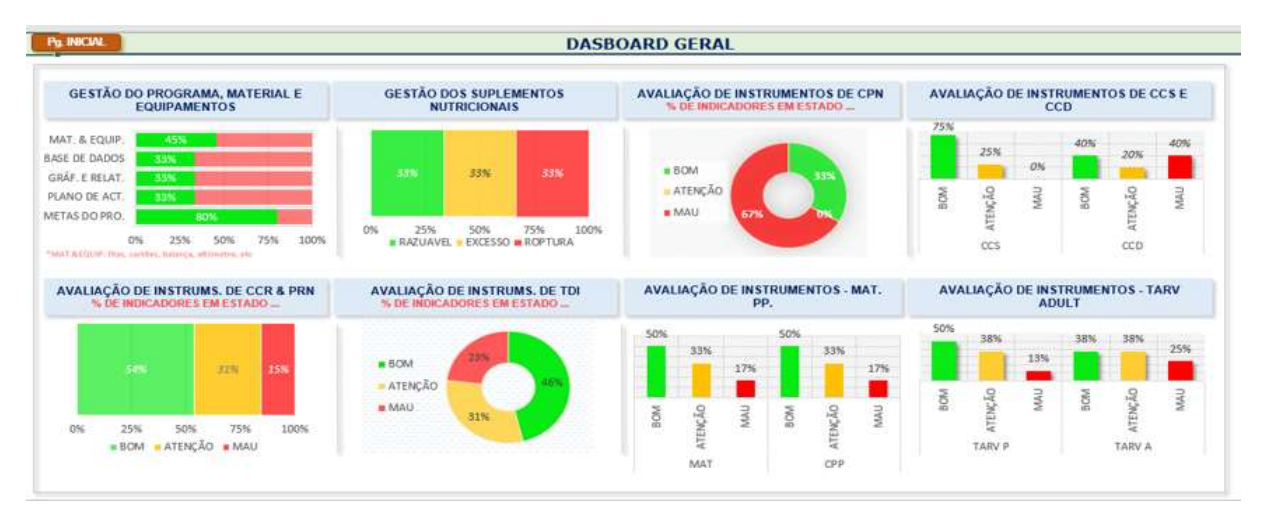

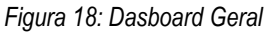

Apesar de termos diferentes tipos de gráficos, a interpretação é quase a mesma, cada cor deve ser interpretada de acordo com os parâmetros acima apresentados. Com exceção do primeiro gráfico. Cada gráfico representa um determinado sector, alguns fazem a combinação de 2 relacionados. Para facilitar a interpretação, todos os gráficos apresentam valores percentuais, no entanto, quanto mais verde existir no dashboard é sinal de melhor situação do sector ou unidade sanitária, por outro lado, quanto mais vermelhos se evidenciar, pior é a situação.

**Nota:** Depois de introduzir os dados e ter certeza de que deseja os analisar, deverá fazer a actualização dos dados na barra de ferramentas do seu dispositivo e clicar no Data / refresh all por formas a atualizar ou confirmar os dados introduzidos, como mostra a imagem abaixo.

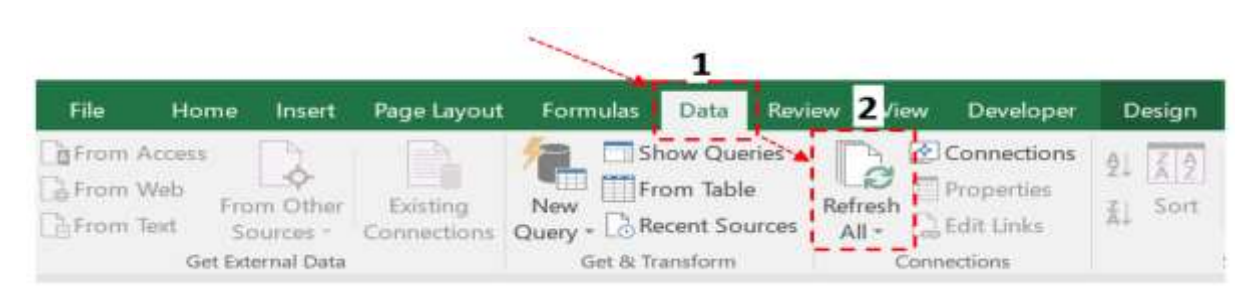

*Figura 19: Esquema de atualização os dados para análise* 

## <span id="page-22-0"></span>8. NEXO I – FÓRMULAS DE CÁLCULOS DOS SUPLEMENTOS PARA ESTIMAR AS NECESSIDADES.

#### <span id="page-22-1"></span>**8.1 Planificação de cápsulas de Vitamina A e Mebendazol (500mg).**

Para a planificação da aquisição da vitamina A e Mebendazol devemos tomar em consideração o número da população, o grupo-alvo e o número de doses no ano que cada indivíduo deverá tomar.

Exemplo: Para a Suplementação com vitamina A, um dos grupos-alvo são as crianças dos 6- 59 meses de idade que corresponde a 16,4% da população.

Quantidade de cápsulas = Grupo-alvo\* X 2 doses anuais

\* População que corresponde o grupo-alvo por província ou por distrito.

Quantidade de Frascos = Quantidade de cápsulas / 500 cápsulas

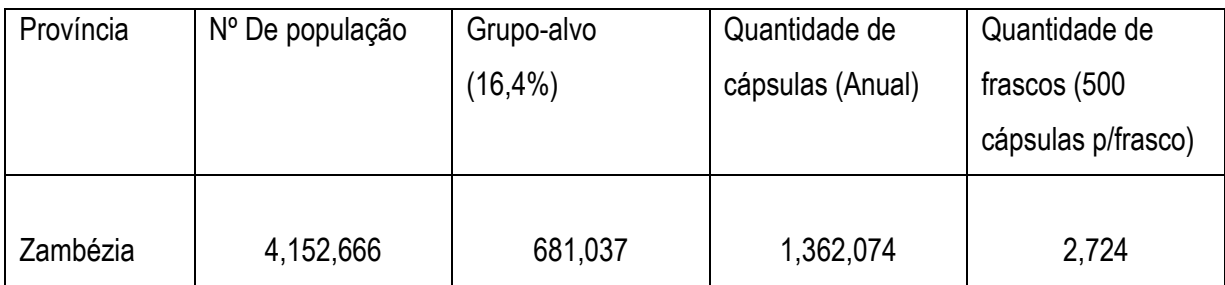

Para o cálculo de vitamina A para as mulheres no pós-parto, tomamos em consideração o grupo- alvo que é de 4,5%. Neste caso, em relação a quantidade de cápsulas, esta será igual ao grupo-alvo, porque para as mulheres só fazem uma dose por ano.

Este exercício também deve ser feito, para o cálculo de Mebendazol, para as crianças dos 12- 59 meses, neste caso o grupo alvo considerado é de 14.5% e cada frasco de mebendazol contém 1000 comprimidos, segundo o exemplo a seguir.

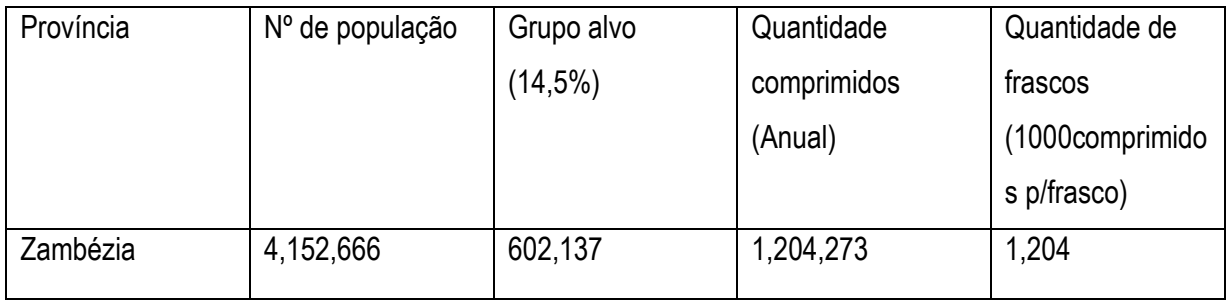

#### <span id="page-23-0"></span>**8.2 Suplementos Nutricionais utilizados no Programa de Reabilitação Nutricional.**

Plumpy Nut, F100 e F75

Para a planificação deste suplemento, necessita-se do número médio de beneficiários mensal e anual e do número médio de dias que cada suplemento é usado pela criança para tratamento.

A informação sobre o número médio de beneficiários por província/distrito exige a compilação correcta e regular das fichas de registo nas Unidades Sanitárias e Distritos e do banco de dados (a nível da província). O resumo da província, por sua vez, deverá ser enviado, mensalmente, ao nível central, para que o Departamento de Nutrição junto ao CMAM possa planificar as necessidades para todo o país.

#### <span id="page-23-1"></span>**8.3 Cálculo de Plumpy-Nut**

Número de saquetas: nº de beneficiários X 136 (estima-se que cada criança necessite de 136 saquetas de Plumpy-Nut para o tratamento todo)

Número de caixas de plumpy nut = nº de saquetas necessárias / 150 saquetas.

#### <span id="page-23-2"></span>**8.4 Cálculo de CSB**

Quantidade de CSB por mês em Kg (10kg/criança /mês) = nº de crianças com DAM X 10 Kg.

Este cálculo é também usado para os adultos, cada mulher grávida ou lactante, ou doente com TB ou HIVrecebe 1 saco de 10 KG por mês.

#### <span id="page-24-0"></span>**8.5 Cálculo de Leite Terapêutico (F100 e F75)**

**F 75.** Para o cálculo do número de saquetas de F75 necessárias: nº de beneficiários X 12 saquetas.

Cada criança internada na fase 1 (fase de estabilização) recebe em média cerca de 12 saquetas de F75 (veja o volume 1 do protocolo para tratamento e reabilitação nutricional).

Para o cálculo do nº caixas de F 75: cada caixa de F75 contém 120 saquetas: para calcular o nº de caixas = nº de saquetas necessárias/120 saquetas.

**F 100.** Para o cálculo do nº de saquetas necessárias: nº de beneficiários X 4 saquetas.

Cada criança internada na fase 2 (fase de reabilitação) recebe 4 saquetas F100 (veja o volume 1 do protocolo para tratamento e reabilitação nutricional).

Cada caixa de F100 contém 90 saquetas: para calcular o nº de caixas = nº de saquetas necessárias / 120 saquetas.

Nota: Para o cálculo da quantidade trimestral, dividimos a quantidade anual por 3 meses (Quantidade anual / 4).

#### <span id="page-24-1"></span>**8.6 Cálculo de Resomal:**

 $N<sup>o</sup>$  de saquetas de Resomal = 0.20 saquetas resomal x n<sup>o</sup> estimado de crianças com DAG. Cada criança necessita de 0,2 saquetas para o tratamento.

Nº de caixas = nº de saquetas necessárias / 100 saquetas.

#### <span id="page-24-2"></span>**8.7 Cálculo de MNP`s**

A quantidade de MNP deve ser calculada tendo em conta 50% do número de beneficiários na faixa etária dos 6 aos 24 meses de idade, uma vez que se considera que menos de 50% acorre aos serviços de saúde.

Uma criança que inicie a suplementação aos 6 meses de vida, para completar as doses de MNP irá precisar de 60x4 saquetas, isto é, 120 saquetas por ano e 240 saquetas no total.

# <span id="page-25-0"></span>9. ANEXO II. ORIENTAÇÕES PARA O CÁLCULO DOS INDICADORES DO PROGRAMA DE NUTRIÇÃO.

## <span id="page-25-1"></span>**9.1 Consulta da Criança Sadia (CCS)**

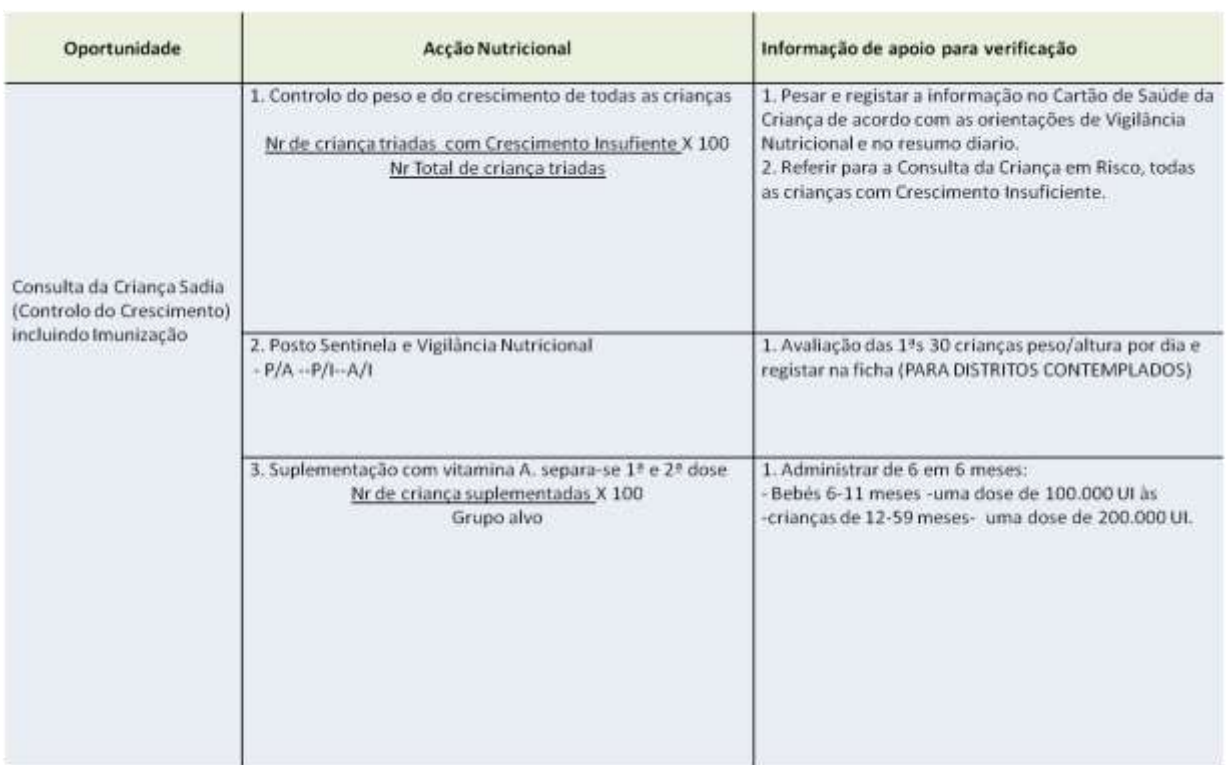

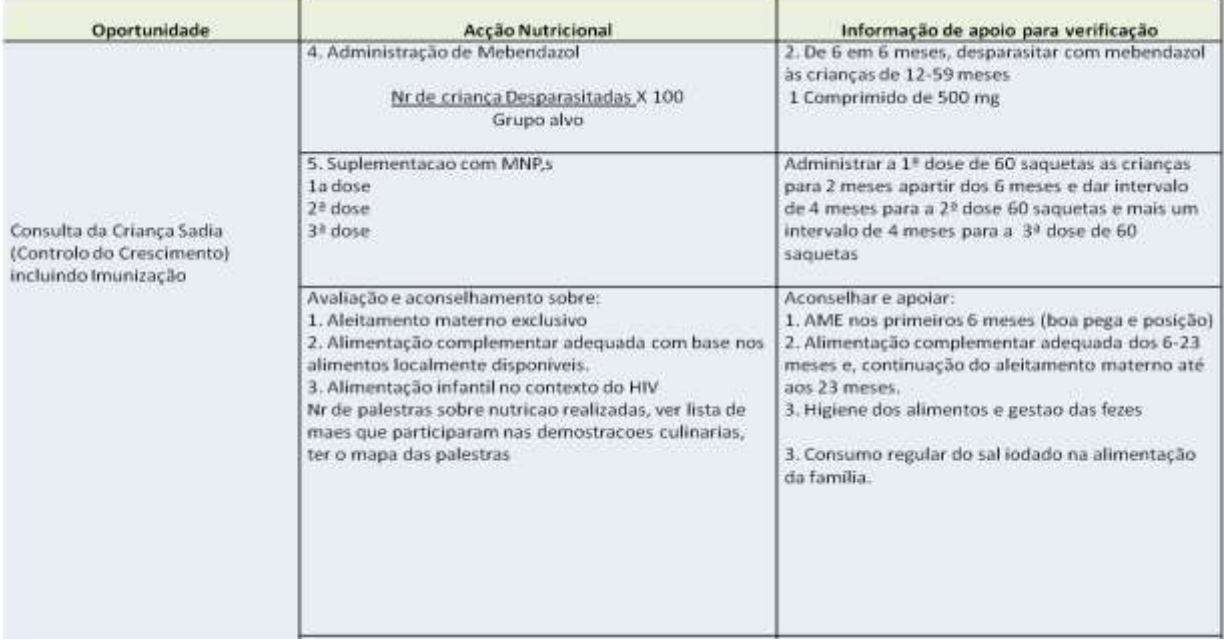

## <span id="page-26-0"></span>**9.2 Consulta da Criança em Risco (CCR)**

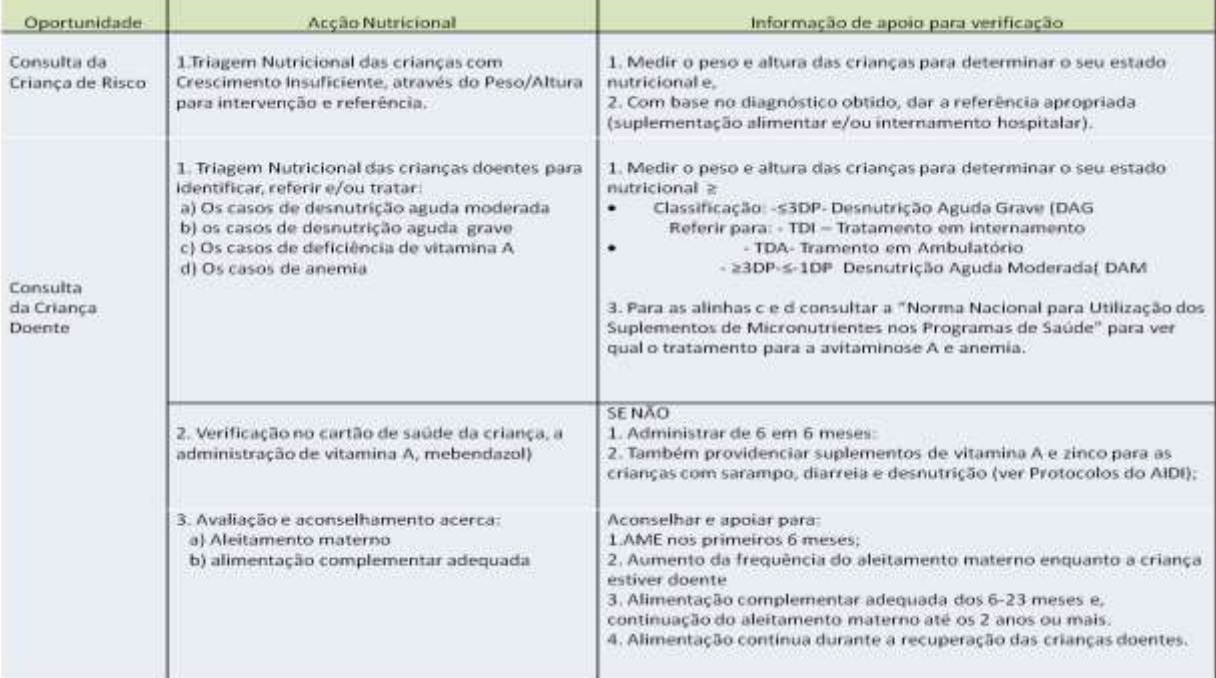

## <span id="page-27-0"></span>**9.3 Consulta Pré-Natal**

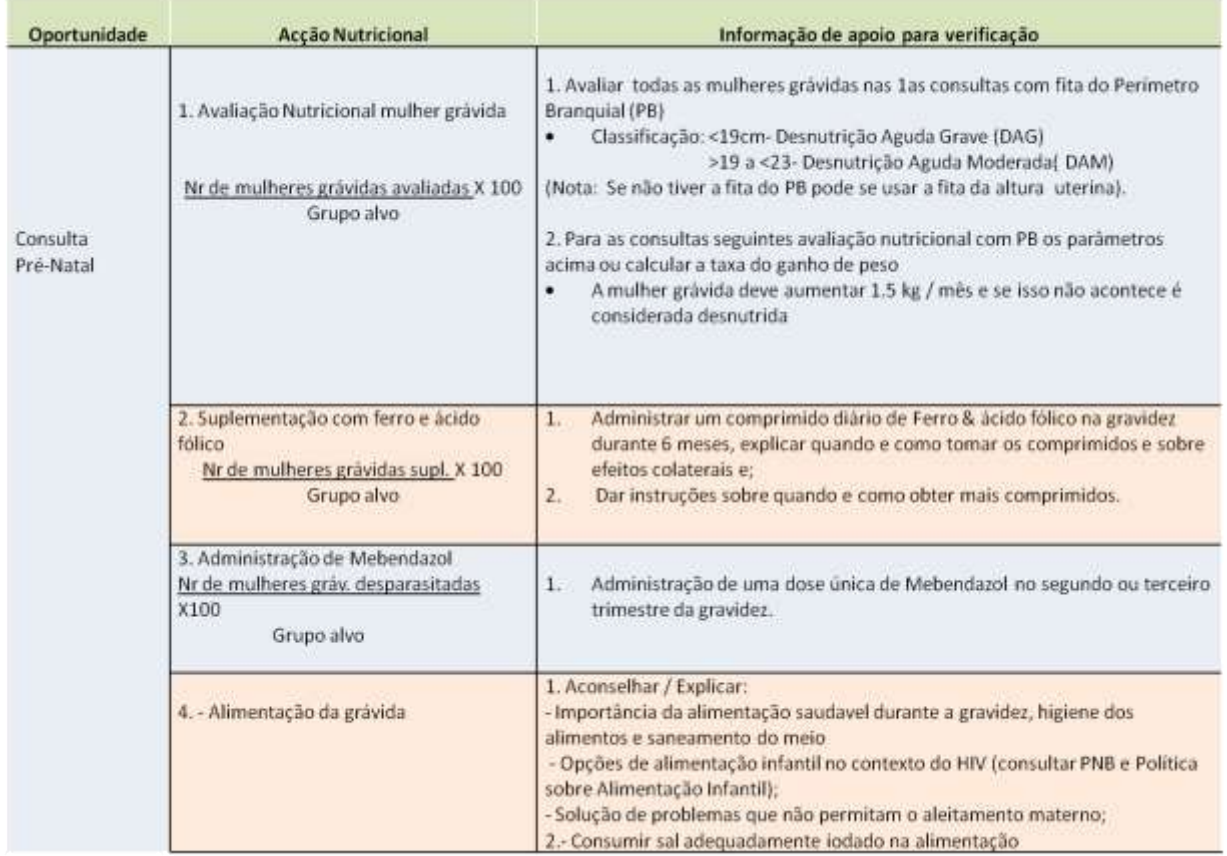

## <span id="page-27-1"></span>**9.4 Consulta Pós-Parto (CPP)**

÷

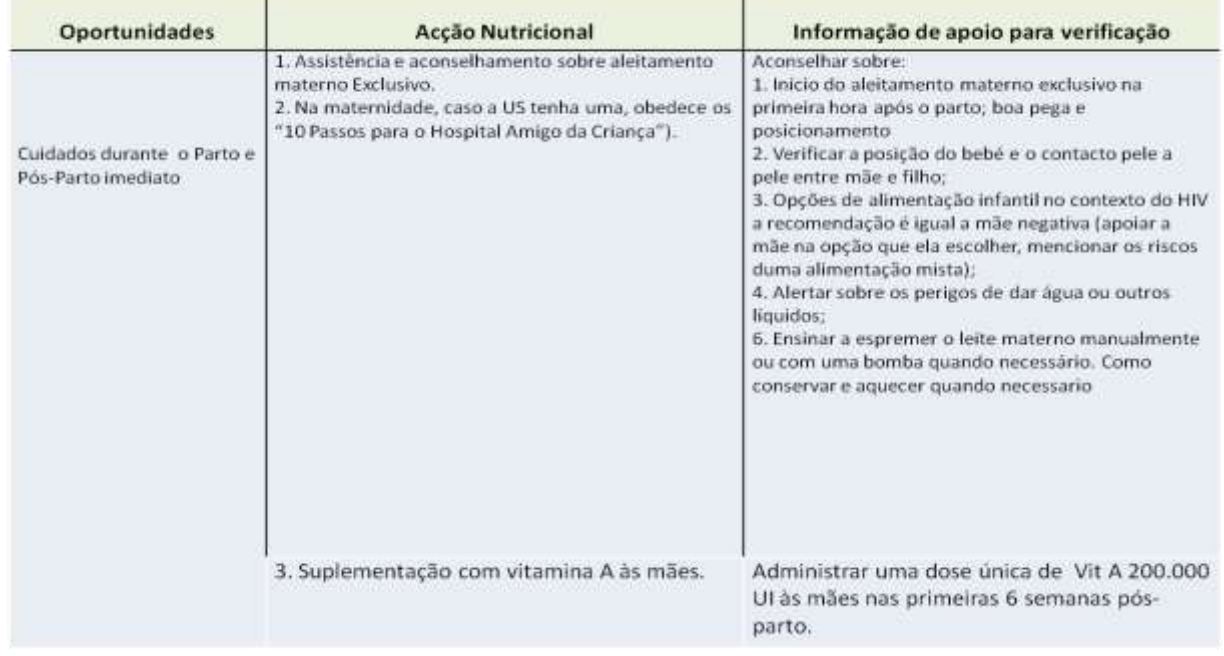

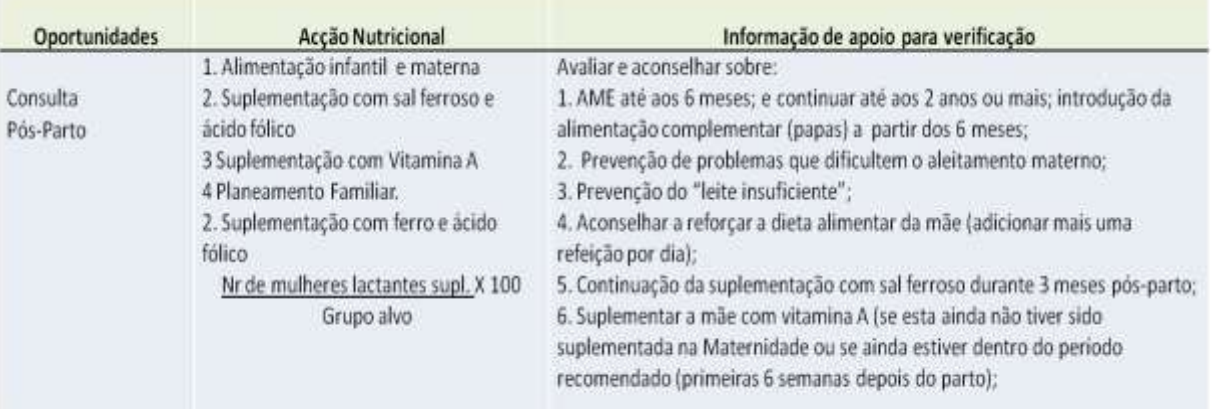

### <span id="page-28-0"></span>**9.5 Consulta TARV/TB**

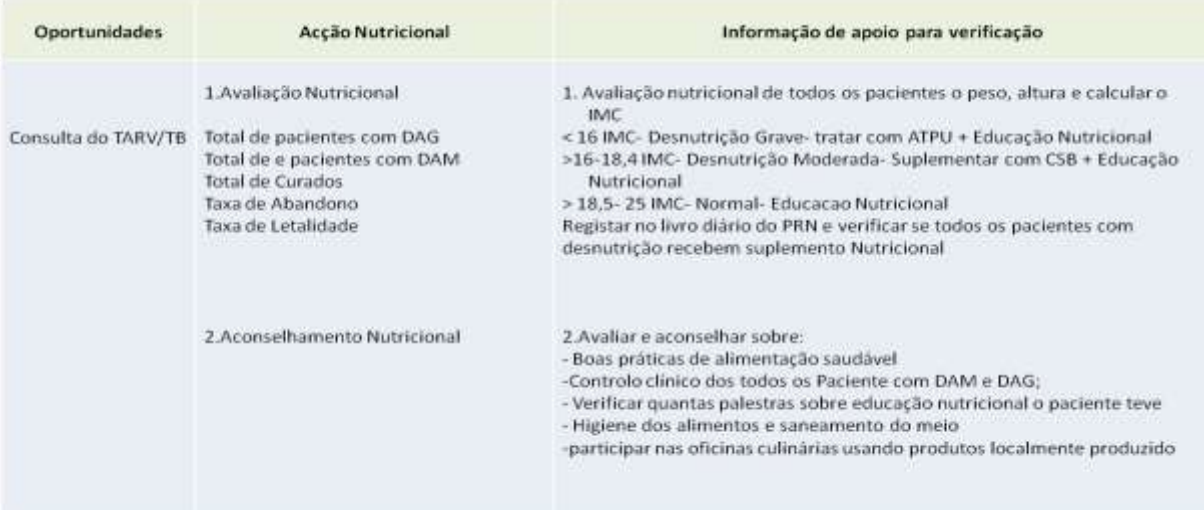